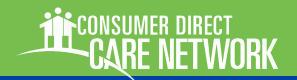

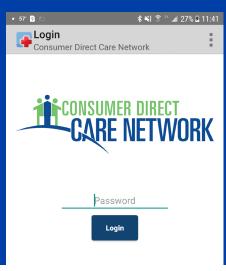

## USING CELLTRAK VISIT MANAGER

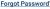

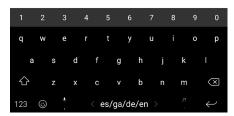

#### **Note on Terminology:**

People enrolled in a Medicaid program and who receive Consumer Direct payroll services are called a "Consumer." They may also be called a "Service Recipient" or "Participant."

Workers who provide services to the Medicaid recipient are called an "Attendant." They may also be called an "Employee" or "Direct Service Worker."

An "Activity" in CellTrak may also be referred to as a "Visit."

The federal 21st Century CURES Act signed into law on December 13, 2016 requires states to implement Electronic Visit Verification (EVV). CellTrak is a mobile application used to meet EVV requirements. The apprecords both the duration and location worked by an attendant at the time of service.

This guide is about using CellTrak to log and approve time worked on a mobile device with location services.

**Note:** Attendants must first register with CellTrak on a mobile device. Please refer to the registration guide available on your local Consumer Direct website or by contacting Consumer Direct for more information.

#### Contents

| Participant Visit Overview | Page 2  |
|----------------------------|---------|
| Starting a Visit           | Page 2  |
| Finishing a Visit          | Page 4  |
| Changing Your Password     | Page 8  |
| Frequently Asked Questions | Page 10 |

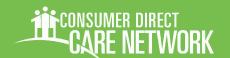

### Logging a Visit: Overview

Recording a visit in CellTrak is a two step process.

Step One At the start of a shift, the attendant logs in to the CellTrak app and taps "Run Shift." They then pick a participant and a service if prompted.

**Step Two** At the end of the shift, the attendant logs in to CellTrak again. They make any corrections to the start or end time of this shift if necessary. Then both attendant and EOR sign the shift in Celltrak.

**Note:** Sometimes an attendant may forget to start CellTrak when they start working or forget to "clock out." The attendant is able to adjust their time right in CellTrak, however this is considered an adjustment. Adjustments are no longer EVV compliant and usage will be monitored.

### Starting a Shift

Reminder: Attendants must download and register with CellTrak before they will be able to log time. Location services must be active on your phone (see FAQs, page 10).

- On your mobile device open the CellTrak App.
- Log in to CellTrak with your password (Figure 1).
- 7 Tap **Run Shift** (Figure 2).

Starting a Shift, continued next page

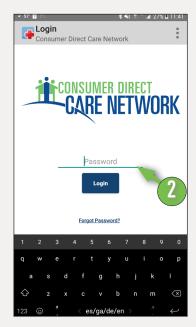

Figure 1: Login Screen

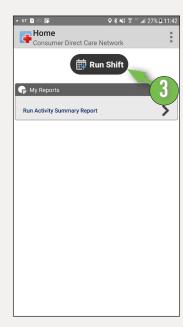

Figure 2: Run Shift Button

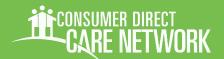

### Starting a Shift, cont.

- 4 **Pick the consumer** who will be receiving service (Figure 3).
- 5 **Tap the blue arrow** at the bottom of the screen (Figure 3).
- **Tap Start** (Figure 4).

  (You may still need to select a service type.)
- 7 If prompted, pick the correct service type from the **Choose Workgoup** window (Figure 5).
  Workgroup means Service.
- Tap the blue arrow at the bottom of the screen to continue.

This starts your shift. **Do not tap Finish** at this time (as seen in Figure 6). You may now put your phone away. Instructions for Ending a Shift follow.

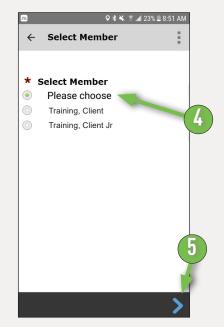

Figure 3: Select Consumer

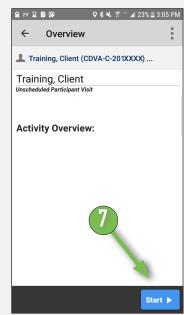

Figure 4: Start Visit Button

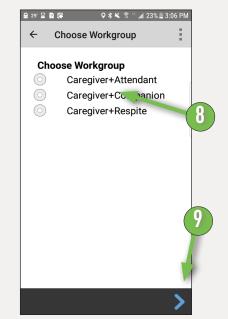

Figure 5: Choose Workgroup

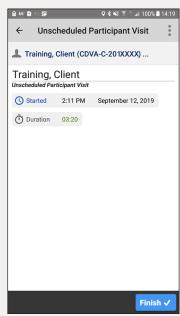

Figure 6: Active Visit Window

Starting a Shift, continued next page

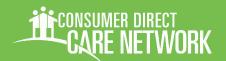

#### **Ending a Shift**

When the attendant completes their shift they need to **Finish** the shift in CellTrak

Finishing a shift in CellTrak has several steps: Making an adjustment to the start or end time (if necessary), collecting signatures, and submitting the shift.

- Open **CellTrak** and Login again, if needed.
- Tap the **Finish** button to begin completing the visit (Figure 7).

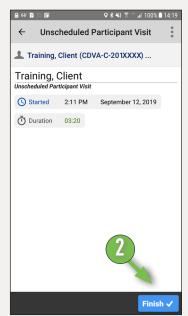

Figure 7: Finish Button

#### **Ending a Shift: Adjusting Time**

Important: If you adjust the dates or times of a shift, that shift is no longer EVV compliant.

When you finish a shift, a visit summary is shown at the top of your device. It includes when the shift was started, when it was finished, the duration and service (Figure 8). Note that the Service Delivered is also shown. It is after the Visit Adjustments section.

You can adjust the start or finish time if they are wrong.

If the **started and finished time is right**, leave the "Yes" check box below "Visit Adjustments" **unchecked** and skip to step 7 on page 6 (Figure 8).

If the **start or finish time is wrong** check "Yes." You would do this, for example, if you forgot to clock in to start the shift.

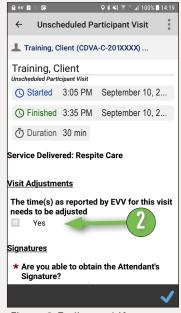

Figure 8: Ending a shift screen

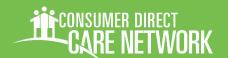

### **Ending a Shift: Adjusting Time, cont**

If the start and end time of your shift are correct, skip to step 7 on page 6!

Tap the check box if the Start and/ or End time needs to be adjusted (Figure 8.5).

This opens fields where the date and time can be changed. You will also be warned that unusual changes or adjusting time too much can result in additional training, guidance, and oversight (*Figure 9*)

Use the calendar in and clock buttons to pick the correct dates and times (Figures 9 and 9.5).

continued next page

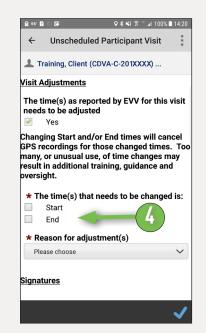

Figure 8.5: Pick times to change

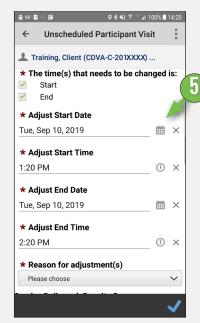

Figure 9: Adjust Date and Time fields

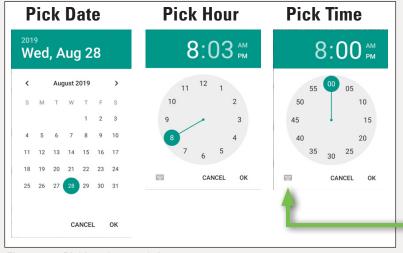

Figure 9.5: Picking date and time

Note: There is another way to set time. Tap the keyboard button to type in the time instead of using the round clock.

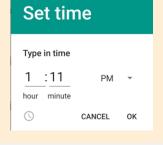

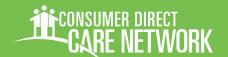

### **Ending a Shift: Adjusting Time, cont**

Choose a reason the shift is being adjusted.

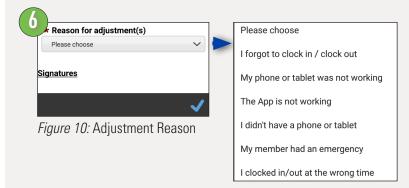

### **Ending a Shift: Acquiring Signatures**

Two signatures are needed when ending a shift (Figure 10.5):

- The attendant's and
- The employers

Each of these is collected in the same way. We'll go through the steps for the attendant's signature, and then the employer will do the same steps for their part.

- Answer if you are able to obtain the attendant's signature (Figure 10.5).
  - If **Yes** (7Y), tap on the signature field below it and a signing window appears.

The attendant then signs using their fingers or a stylus (Figures 11 & 12).

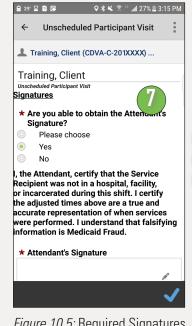

Figure 10.5: Required Signatures

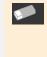

Note the eraser icon when signing. This allows you to make changes if there is an error.

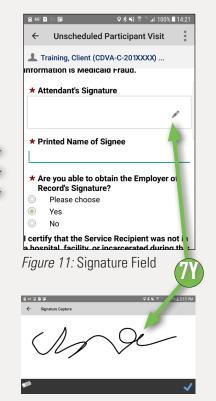

Figure 12: Captured Signature

Step 7 continued on next page

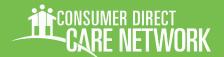

### Ending a Shift: Acquiring Signatures, cont.

- If **No** (3N), you will need to enter a reason why the signature was not captured (Figure 13).

  Also see the FAQs.
- The last step of acquiring the attendant's signature is to **enter the name**of the person signing

  (Figure 14).
- Now repeat the signature process for the employer.

## The signature process for the employer includes picking a role

- Pick the employer's role in the Signed By area (Figures 15 and 16).
- Tap the **Blue Checkmark** to submit time worked! (Figure 17).

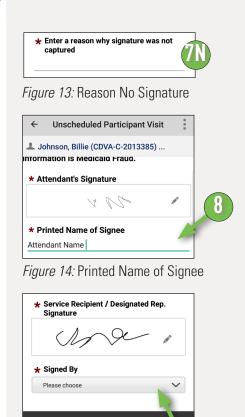

Please choose
Employer of Record
Designated Rep.

Figure 16: Signed By Selection

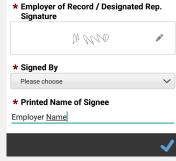

Figure 17: Sumbit time with checkmark

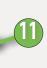

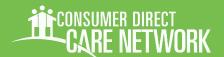

### Forgetting/Changing Your Password

A Resetting your password begins either by entering it wrong three times or by tapping "Forgot Password" (Figure 22).

Prou'll be asked to correctly answer the two Challenge Questions you chose during registration.

You'll have three attempts for each Challenge Question.

**If successful,** you can choose a new password (next page).

Your account will be locked after three wrong answers to a Challenge Question (Figure 24).
You will need an Unlock Code to reset your password.

Contact CDCN for an unlock code.

Email: infoCDVA@

consumerdirectcare.com

Phone: 888-444-8182

Entering the unlock code and tap "Unlock Account >." You can now enter a new password (next page).

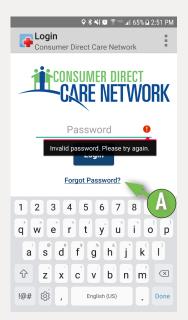

Figure 22: Forgot Password Link

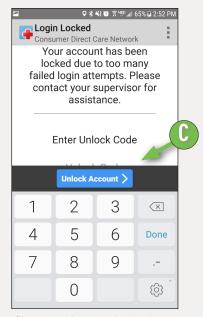

Figure 24: Account Locked.

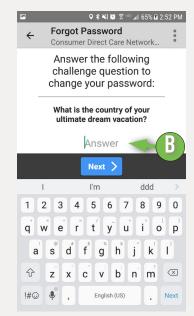

Figure 23: Answer Challenge Questions to reset password.

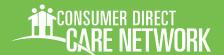

### Forgetting/Changing Your Password, cont.

- Pick your new password. Enter it once to create it and then again to verify it. (Figures 13 & 14).
  - Your password must be 6 characters long and does not have any special requirements.
- You'll then need to pick and answer new Challenge Questions (Figure 26).
- F Tap "Set Password" and you'll be able to login to CellTrak with your new password!

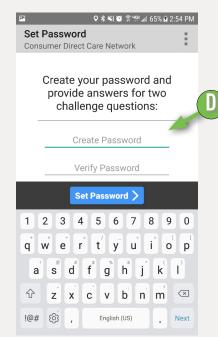

Figure 25: Enter password twice.

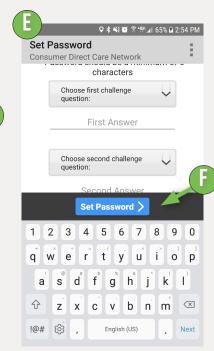

Figure 26: Choose New Challenge Questions

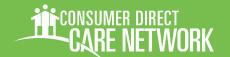

### **Frequently Asked Questions**

More training materials are online at https://www.consumerdirectva.com/training-materials/

#### SHIFT QUESTIONS

#### I received an error "Invalid User ID or Last Name" or "No matching participant found."

Your User ID or Last Name may have been incorrectly entered. This can also happen when CellTrak does not find an active authorization for any of your consumers. You must have at least one active consumer to use CellTrak.

#### What if I miss a shift?

If you miss a shift, enter it on the CDCN Web Portal (see the Web Portal Guide on how to enter time).

#### Do EORs have to sign and approve in real time?

Your EOR can approve in real time in CellTrak or at a later time on the CDCN Web Portal (see the Web Portal Guide).

### What happens when I'm unable to get the EOR's signature?

If your EOR is unable or unavailable to enter their signature in Celltrak, select No when you are asked for the EORs signature. Enter a reason why you were unable to get their signature (page 7). The shift will be sent to the CDCN Web Portal for the EOR to approve (see the Web Portal Guide on how to approve time).

#### I work more than one service in a shift. What do I do?

Each service performed must be logged separately. For example, if you perform Respite from 11:00 am to 12:00 pm and then Attendant services from 12:00 pm to 3:00 pm, You would need to start Respite in CellTrak at 11 and end it at 12, then start a new shift for Attendant at 12 and end it at 3.

#### Do I have to log my shifts in real time?

Yes. CellTrak or the IVR option must be used to comply with the 21st Century CURES Act EVV requirements.

#### **PHONE QUESTIONS**

#### How much data does CellTrak use?

CellTrak typically uses less than 100 Mb/month.

### I'm using the same phone but have a new phone number, do I need to do anything?

You do not need to do anything. CellTrak is registered to your device, not your phone number.

More Frequently Asked Questions, next page

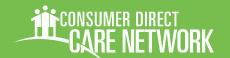

### Frequently Asked Questions, cont.

More training materials are online at https://www.consumerdirectva.com/training-materials/

### I have a new phone, do I need to register again?

Yes. Download the CellTrak app to your new phone and contact CDCN. We will need to unregister your old phone so that you can register your new one.

email: infoCDVA@consumerdirectcare.com

phone: 888-444-8182

#### My phone died and I don't have a charger. How do I end my shift?

Your shift will keep running in CellTrak even if your phone runs out of batteries or is turned off. After charging your phone and turning it back on, open CellTrak, complete the shift and adjust the end time.

### CellTrak won't open or won't let me complete my shift.

First try restarting your phone. If that does not work, contact Consumer Direct for assistance. email: infoCDVA@consumerdirectcare.com phone: 888-444-8182

#### I'm locked out of CellTrak after CDCN hours. What do I do?

If you have not started your shift, use IVR if possible, otherwise log it in the CDCN Web Portal. If you are in the middle of a shift, end it

with CellTrak once you are able to log in again (following the Reset Password instructions on page 8). Make an adjustment to the end time (see page 4).

#### **GPS/LOCATION SERVICES**

### Do I need to turn on location services on my smart phone?

Yes. Effective 10/10/2019 using location services will be required. This is to comply with the 21st century CURES Act EVV requirements

#### How do I turn on location services for my phone?

If you have an Android, follow the instructions at: https://support.google.com/accounts/answer/3467281?hl=en

If you have an iPhone, follow the instructions at: https://www.wikihow.com/Turn-On-Location-Services-on-an-iPhone-or-iPad

You may need to ask your cell phone provider for help.

# I tapped "Don't show me again" when asked about turning on location services. How do I turn them on again?

See the FAQ directly before this one for instructions

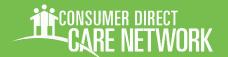

### Frequently Asked Questions, cont.

More training materials are online at https://www.consumerdirectva.com/training-materials/

#### **REGISTRATION**

#### How do I register?

Registration is covered in a separate guide. See the Registration Guide on how to register.

#### Do consumers need to register?

Only attendants need to register. When the attending is finishing a shift they pass the phone on to the employer for their signature.